# **北京大学医学部校园区车证线上办理使用手册**

一、续费

### **1、打开微信搜索"平安北医和谐校园"公众号**

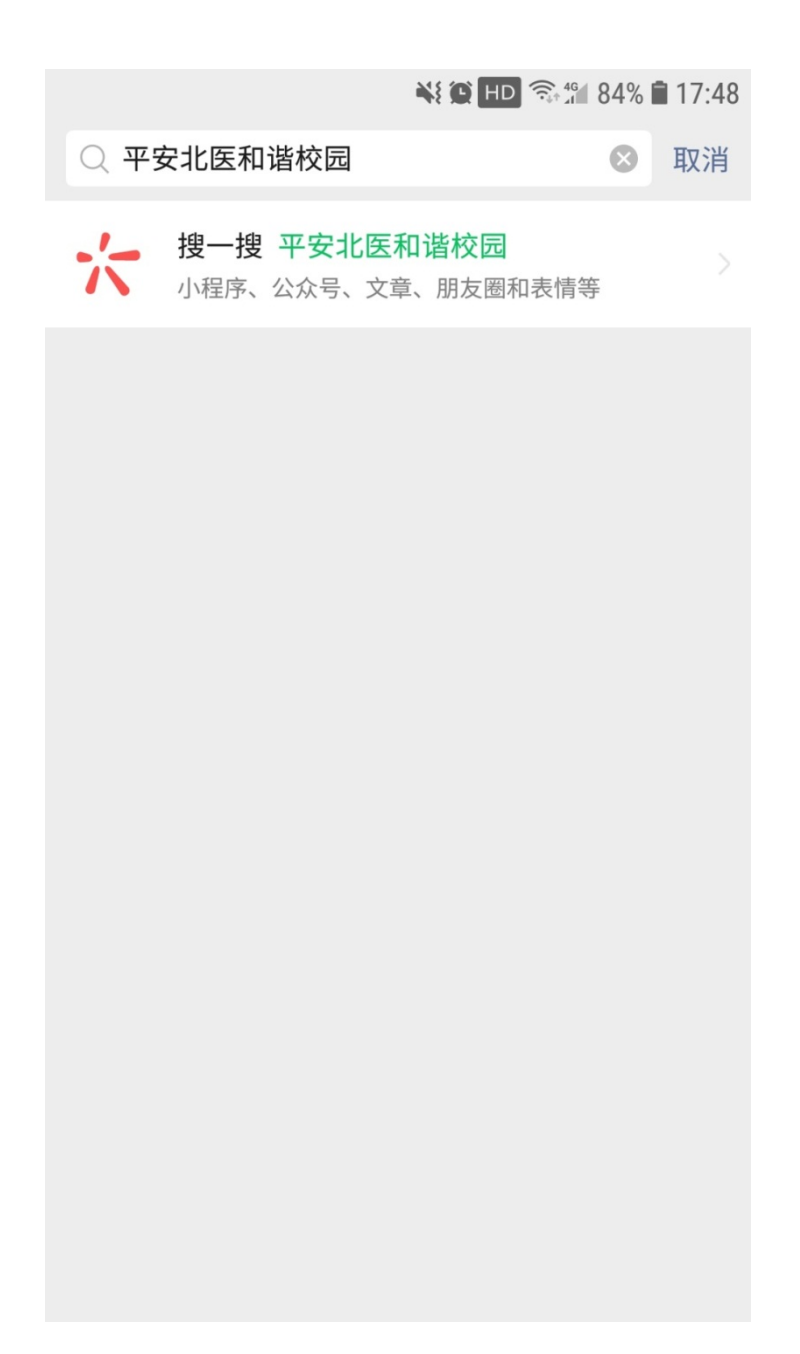

## **、点击关注公众号并进入公众号**

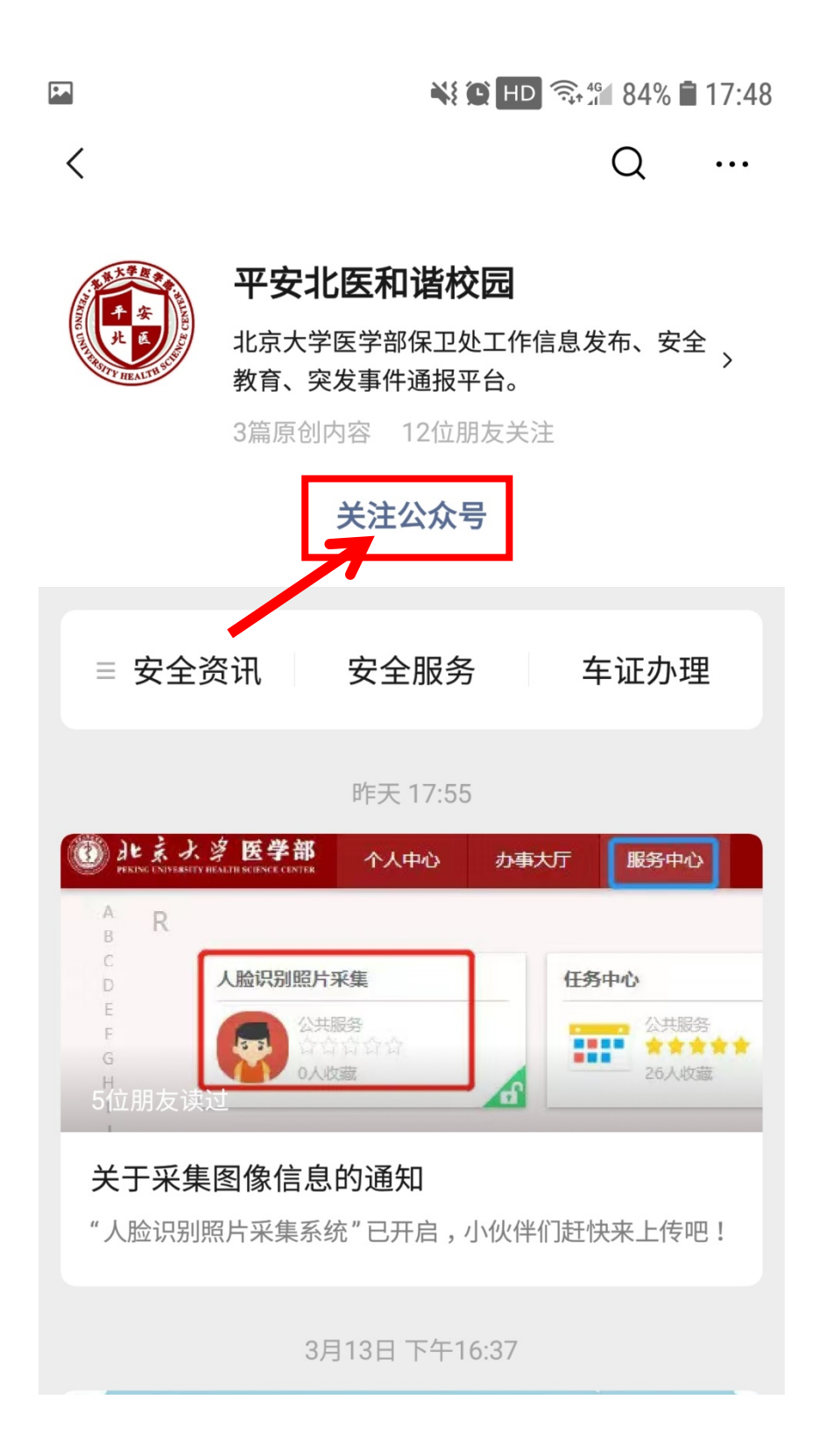

# **、点击车证办理**

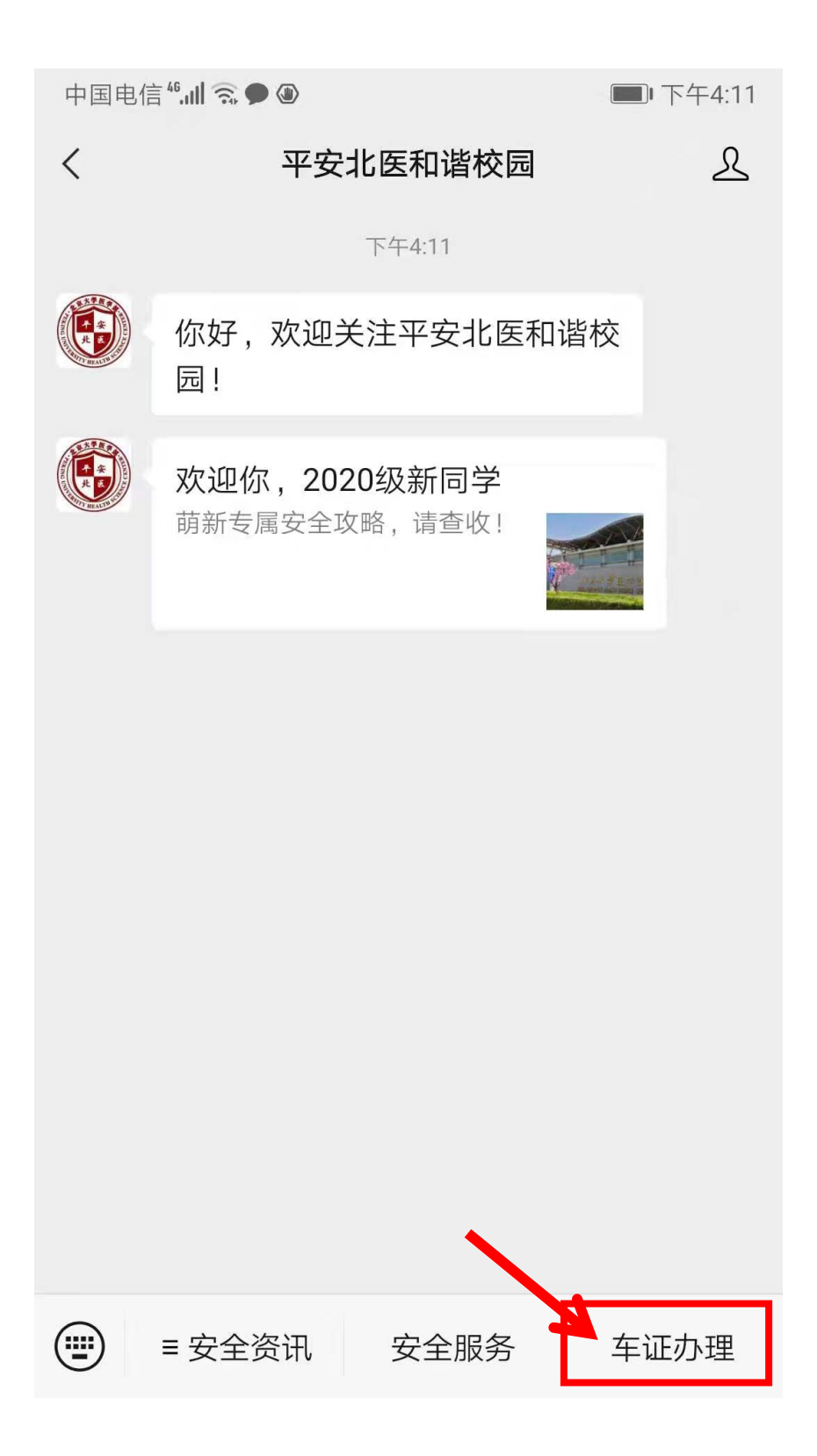

**4、确认选择的停车场名称为"北京大学医学部",选中"请确认车主手 机号",。**

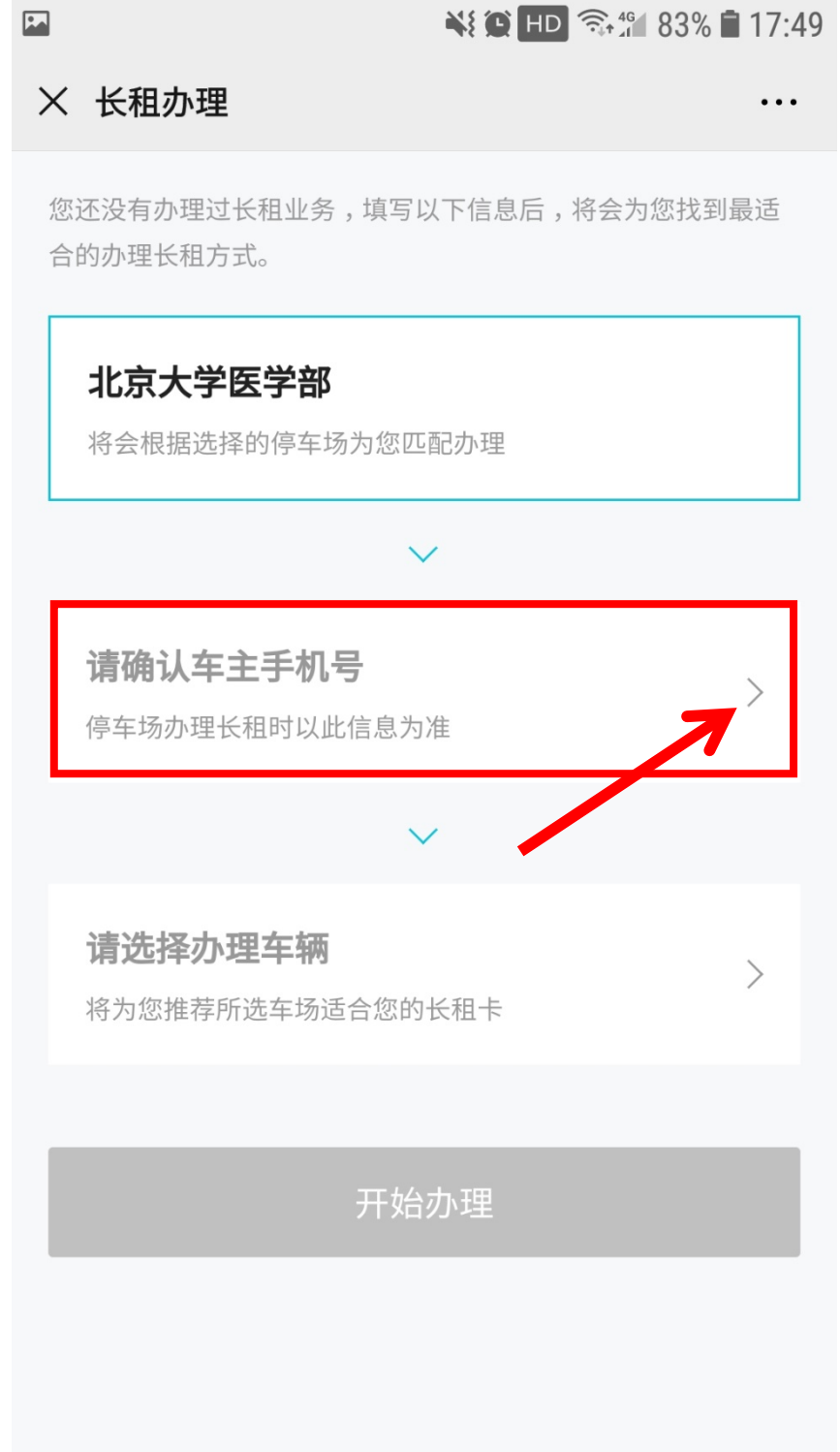

5、输入车主手机号并获取验证码后点击提交。

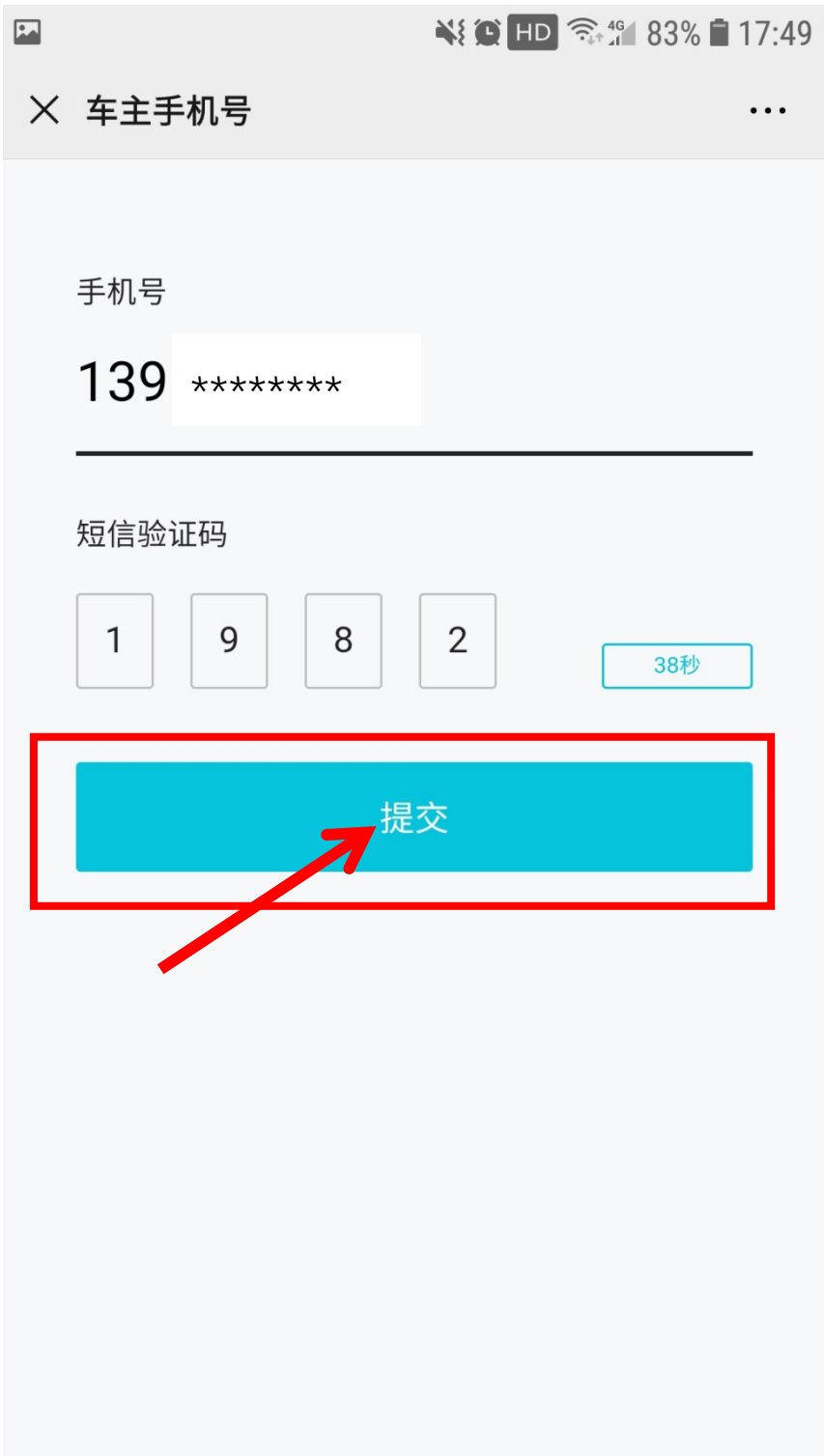

6、点击"请选择办理车辆"。

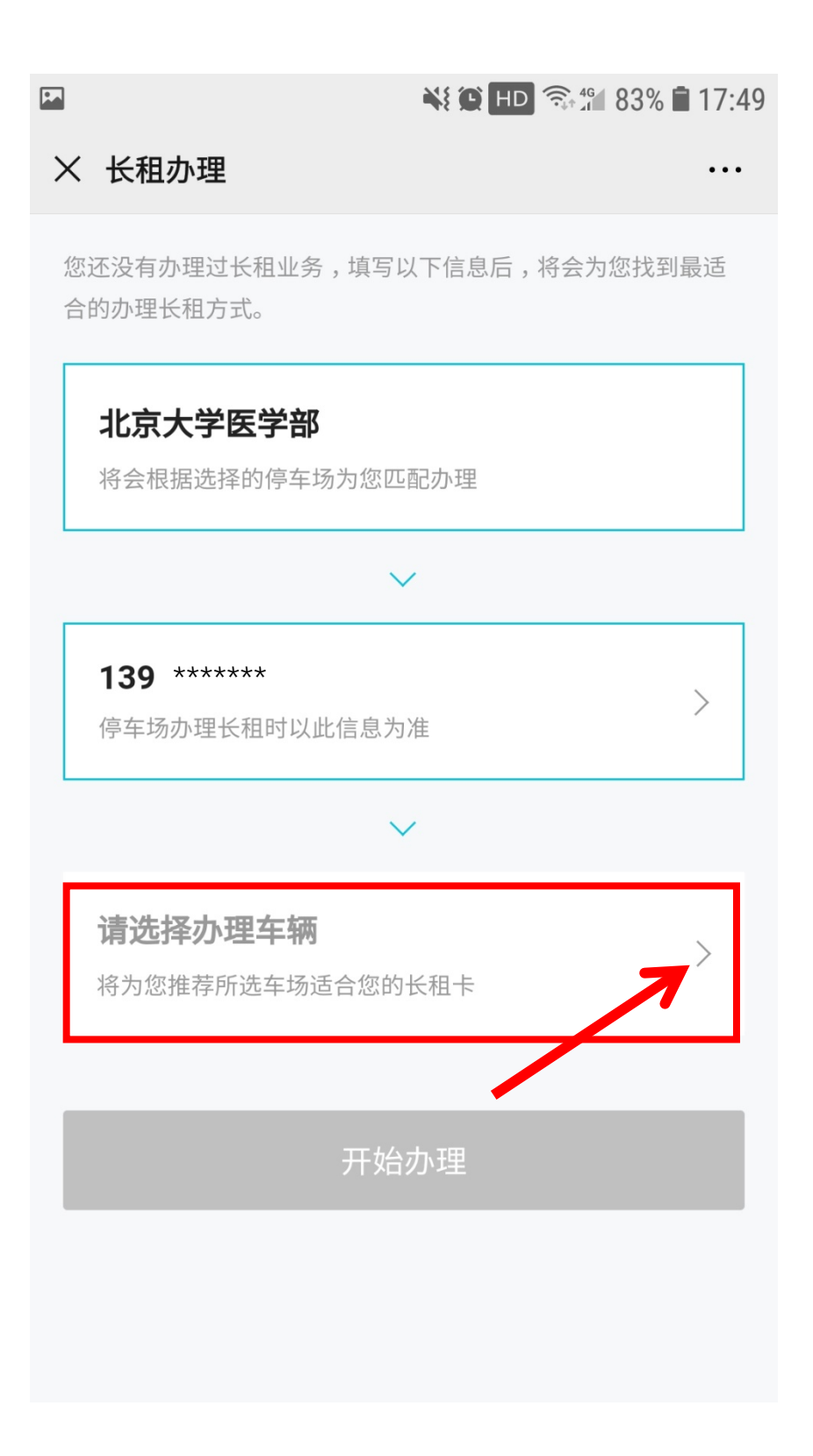

**、输入需要续费的车牌号,点击"确认"。**

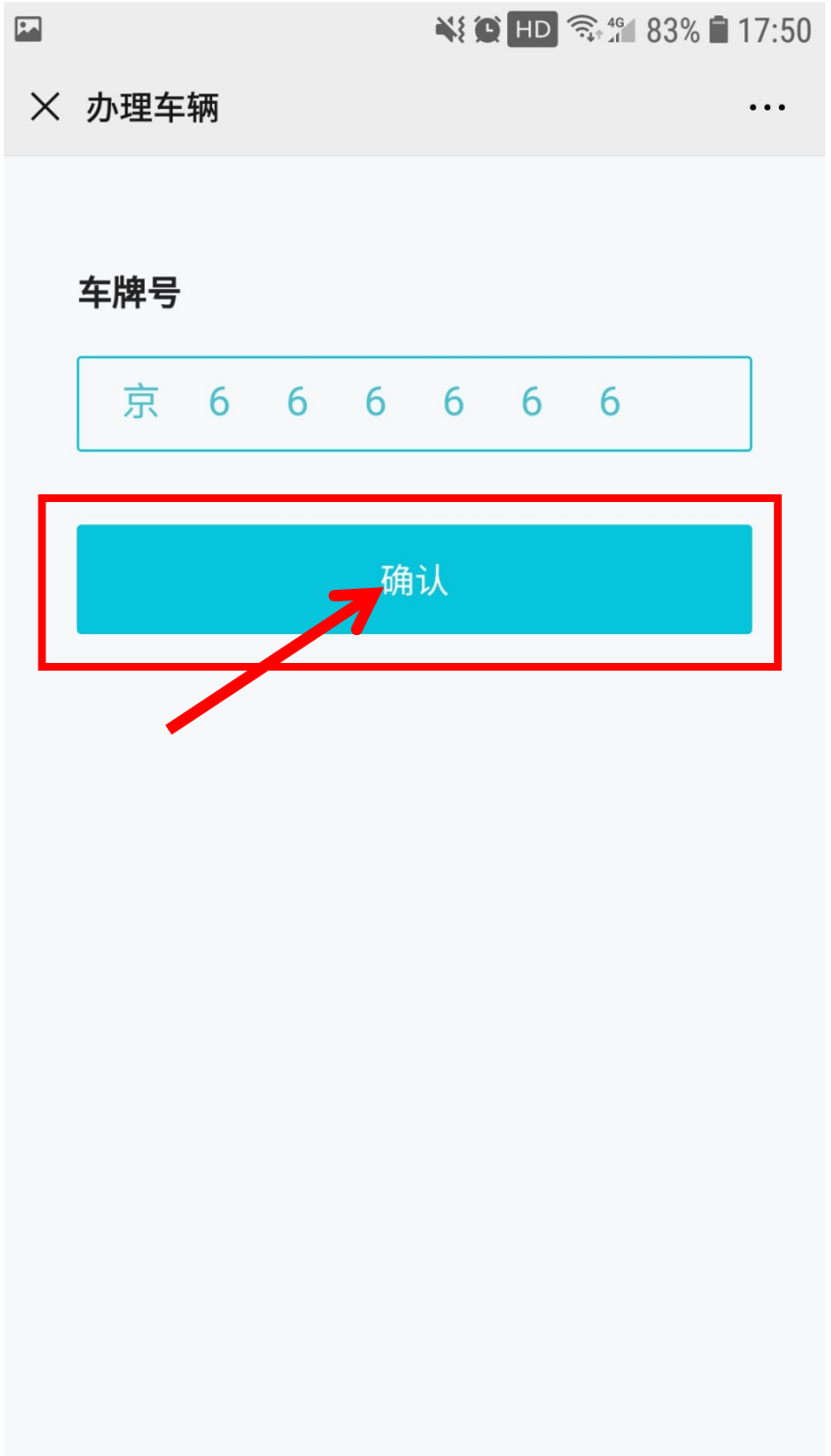

8、点击"开始办理"。

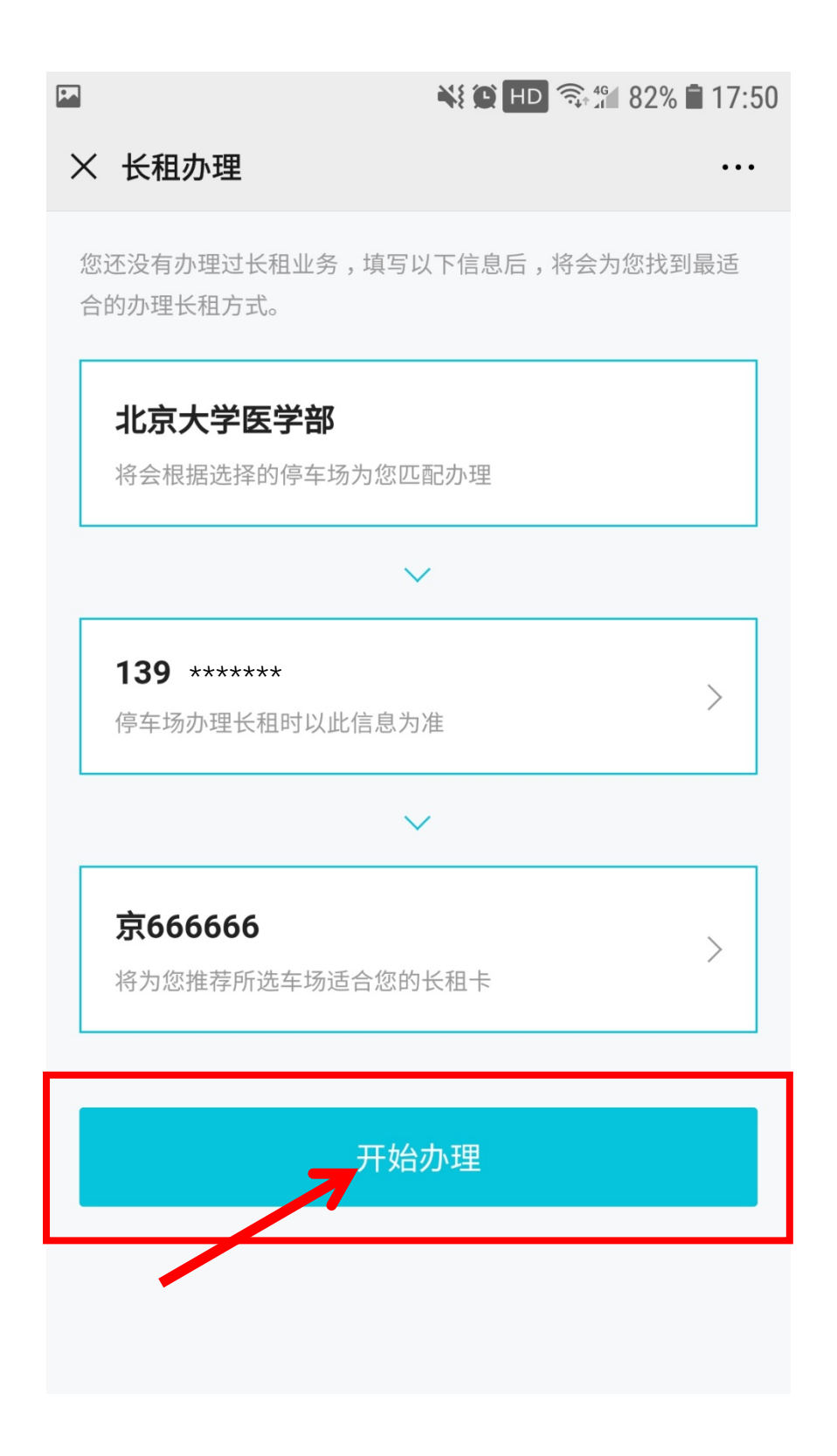

**9、选中需要续费的车牌号,点击"为此卡续费"。**

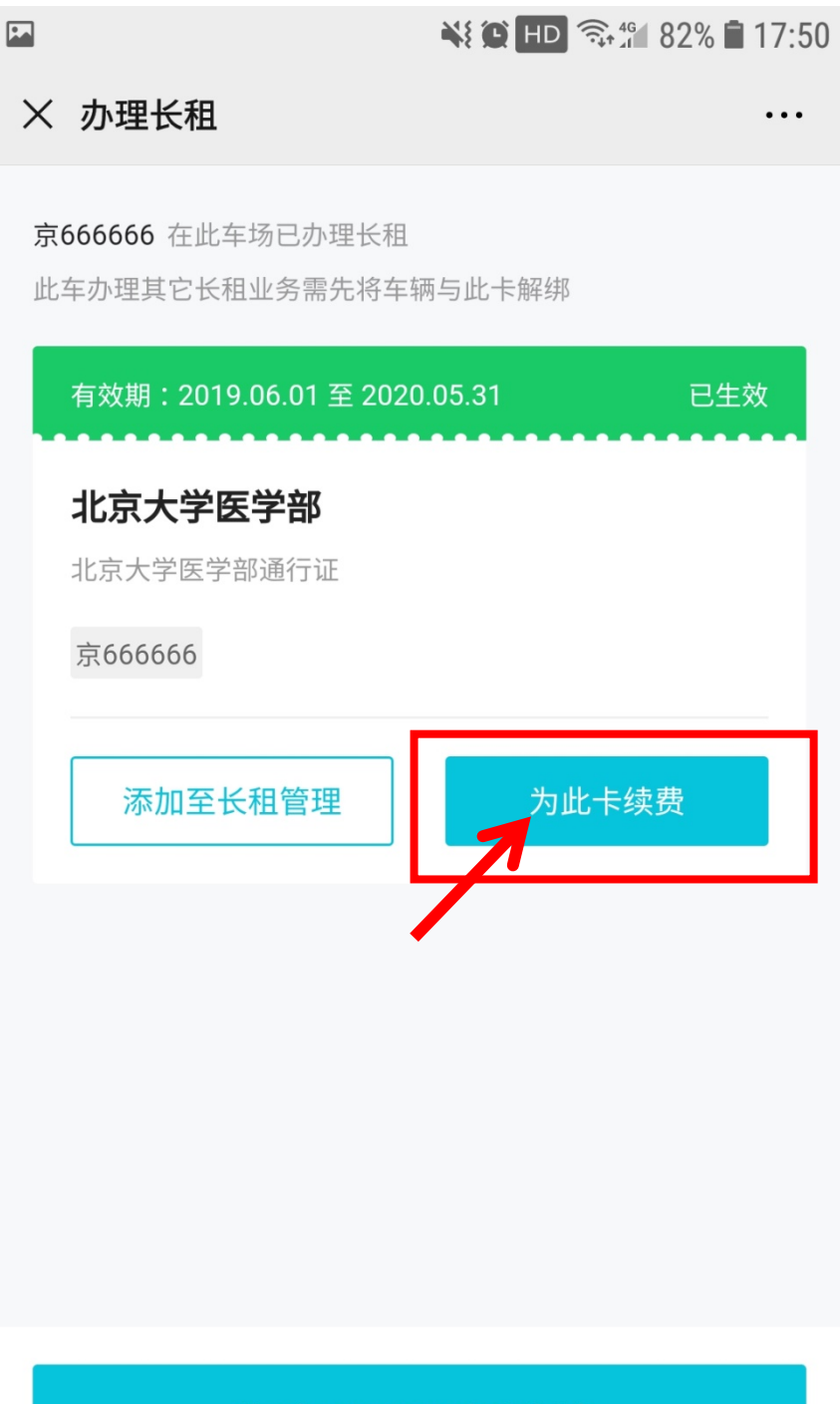

为 京666666 办理新卡

# 10、确认续办的有效期和个人信息,上传"校园一卡通"照片。

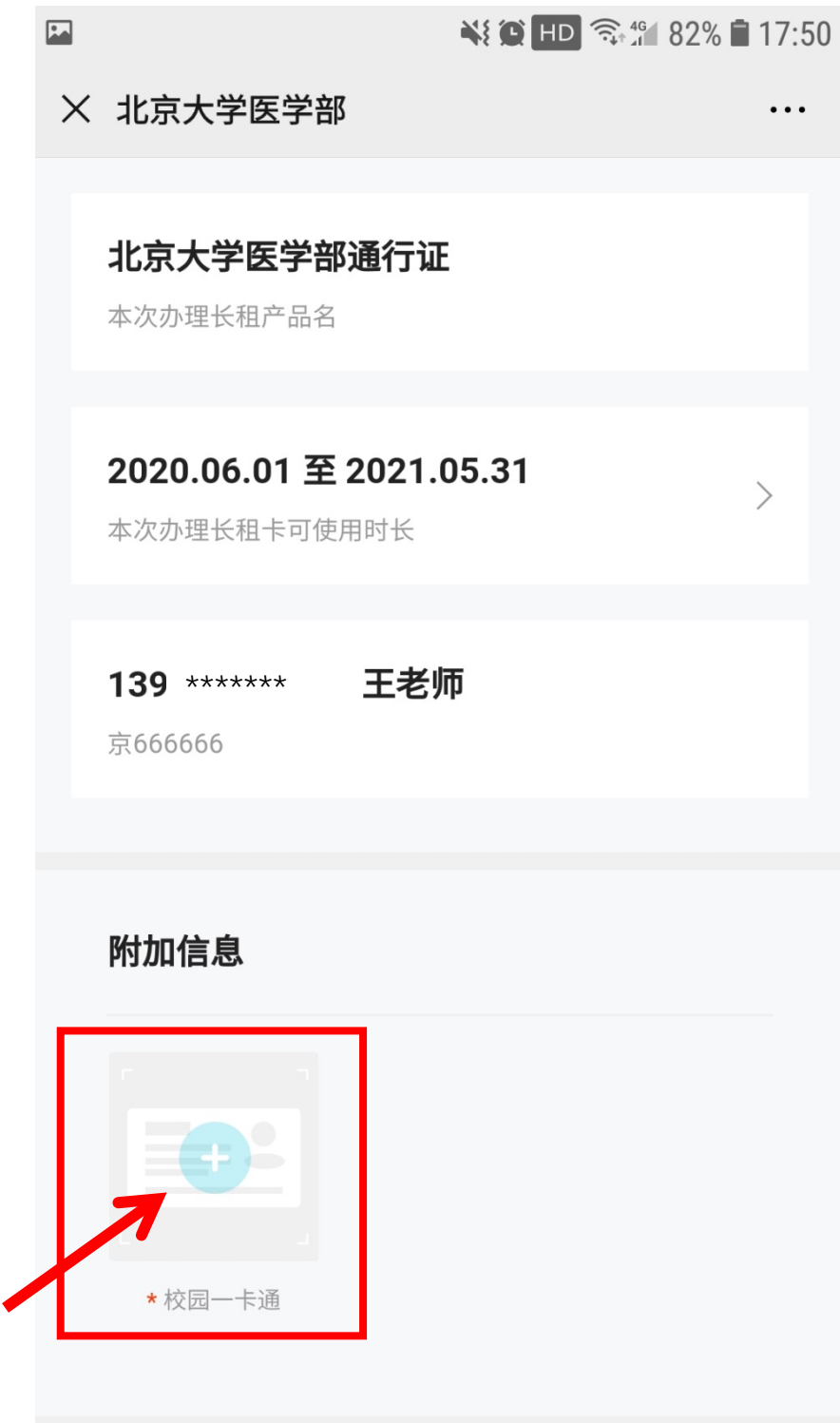

#### **11、阅读并点击同意《北京大学医学部线上办证知情同意书》。**

¥ © HD S. 11 100% 109:58  $\blacksquare$ X 北京大学医学部  $\ddotsc$ 北京大学医学部线上办证知情同意书 办理人员须详细了解《2020年医学 部机动车管理实施细则》相关内容。 办理人员填写在职职工姓名及核对手 机号。 办理人员填写内容须真实有效,办理 人员上传工作证(校园一卡通)照片 须真实有效,如发现伪造、涂改、套 用等情况,通报单位并取消办理资 格。 办理人员须预付通行证相应金额,若 审核未通过请等待全额退款。 办理人员未通过线上审核,请再次上 传信息审核或到保卫处线下办理。 线上办理只为在职职工机动车进行审 核,通过审核后则无法再次申请。 凡在职职工限行日备案第二辆车,请  $\frac{1}{2}$ **← 客服电话** 

**、点击支付办理车证的费用。**

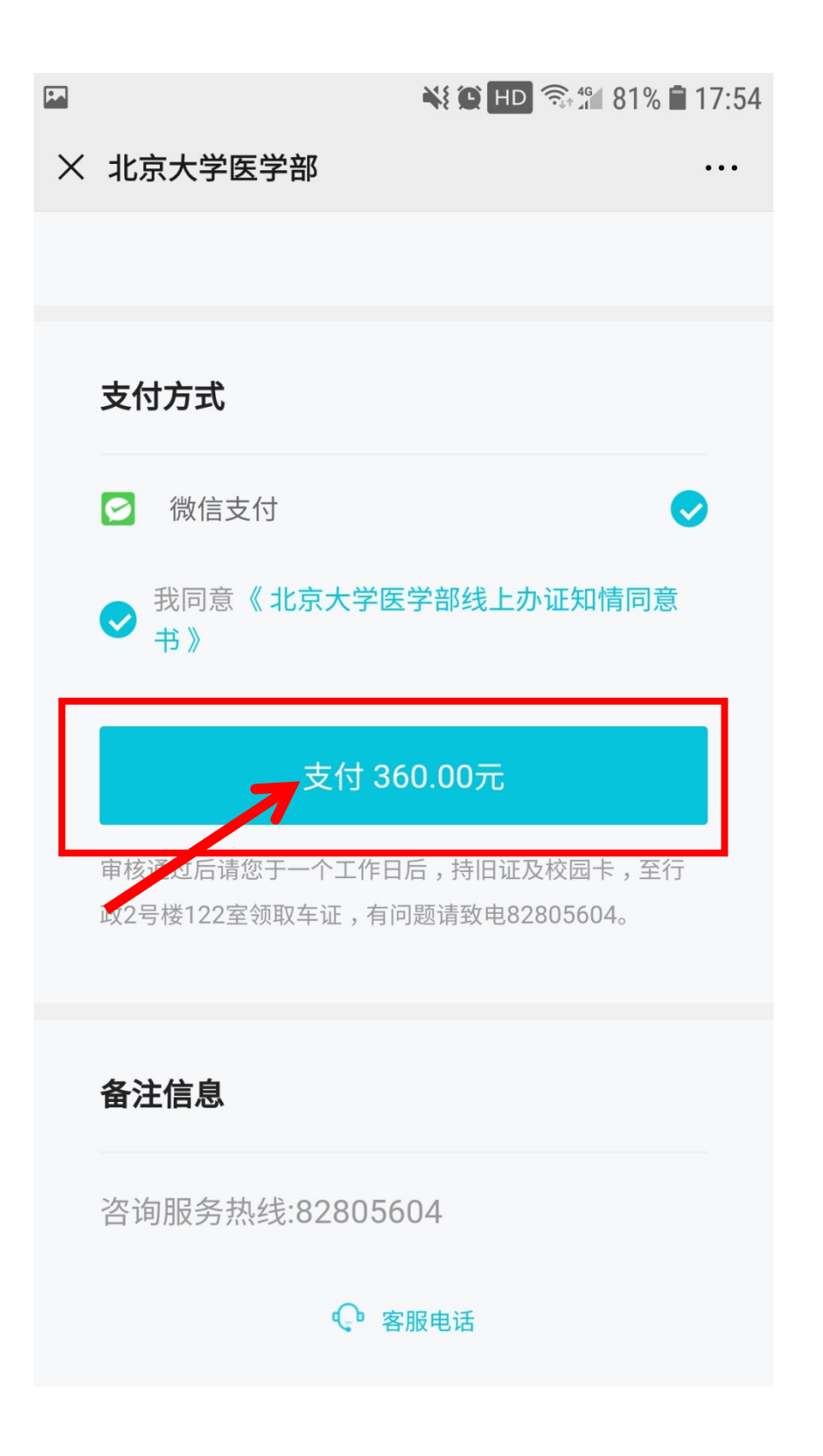

**、确认并支付办理车证费用。**

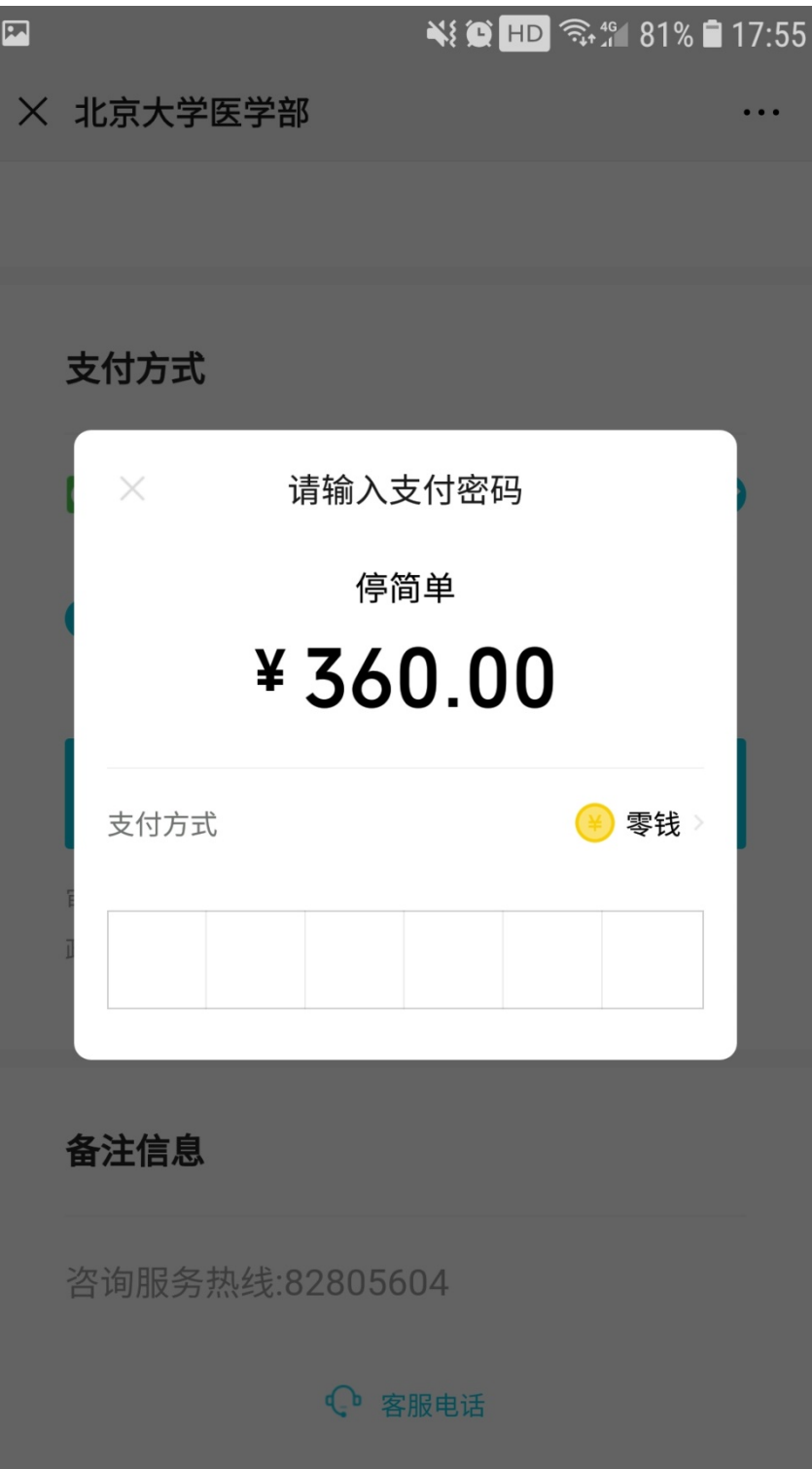

**14、支付成功后点击"完成"。**

 $\mathbf{L}$ 

¥ 2 HD <del>दि </del> 180% । 17:55

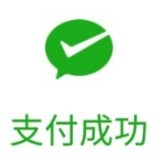

停简单 ¥360.00

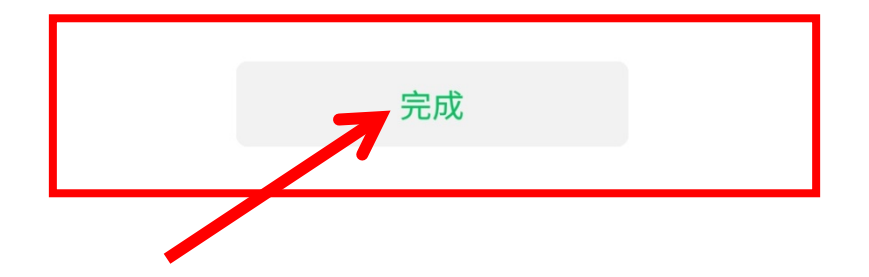

# **、车证状态为审核中,等待停车办公室审核,预计一个工作日。**

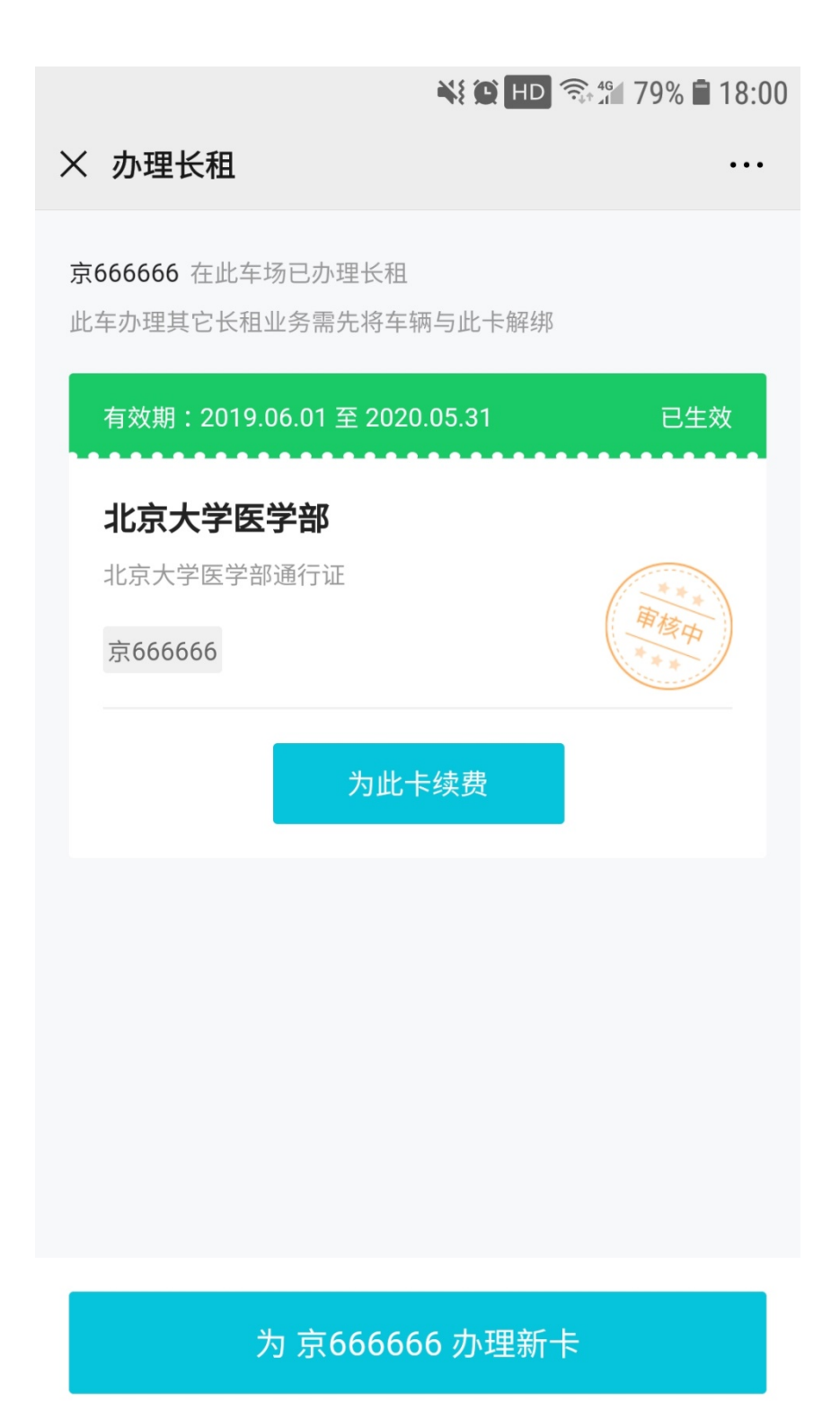

**、审核通过后会收到通知的短信,车证续费成功。**

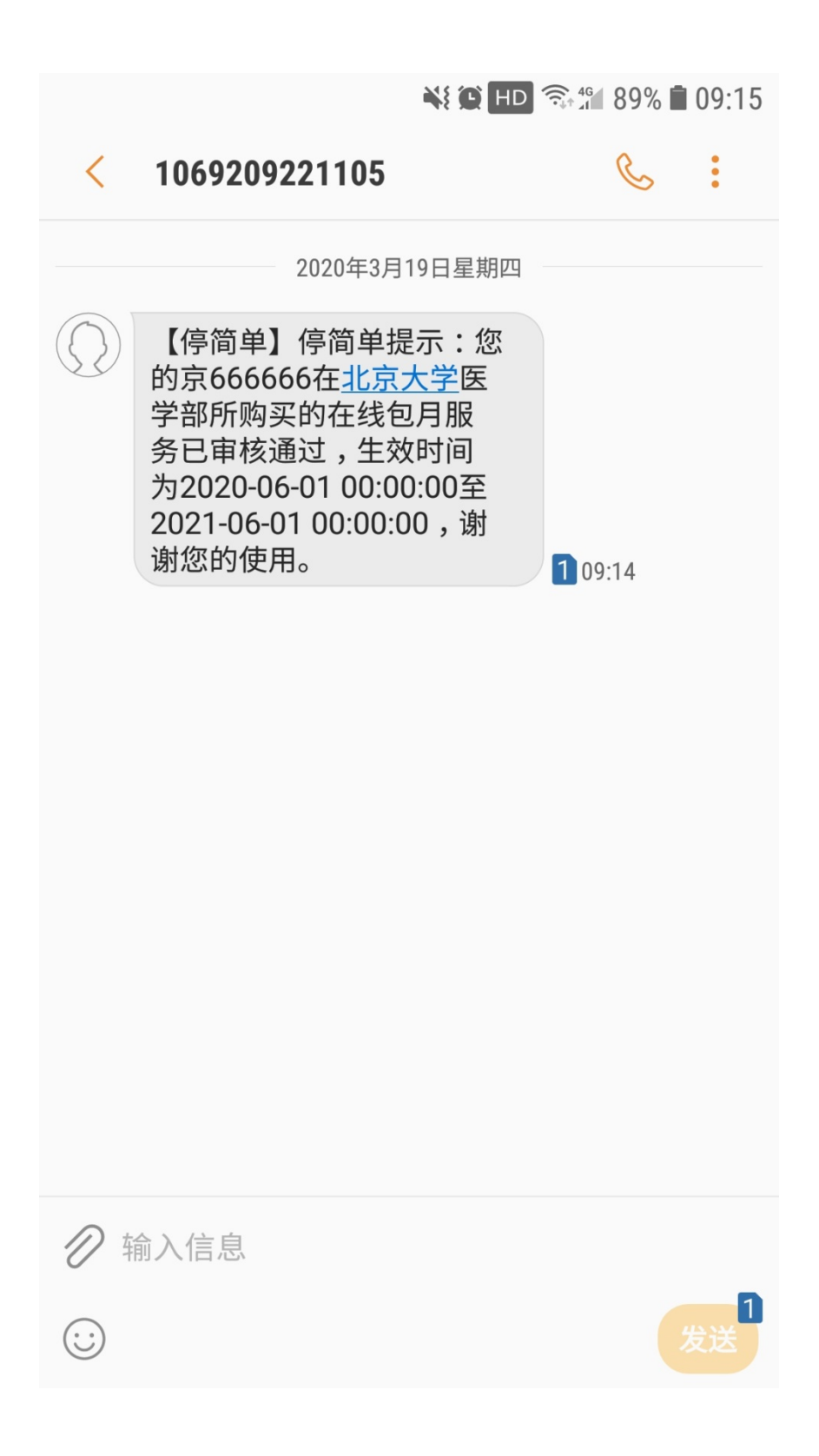

**17、车证状态更新,办理成功。**

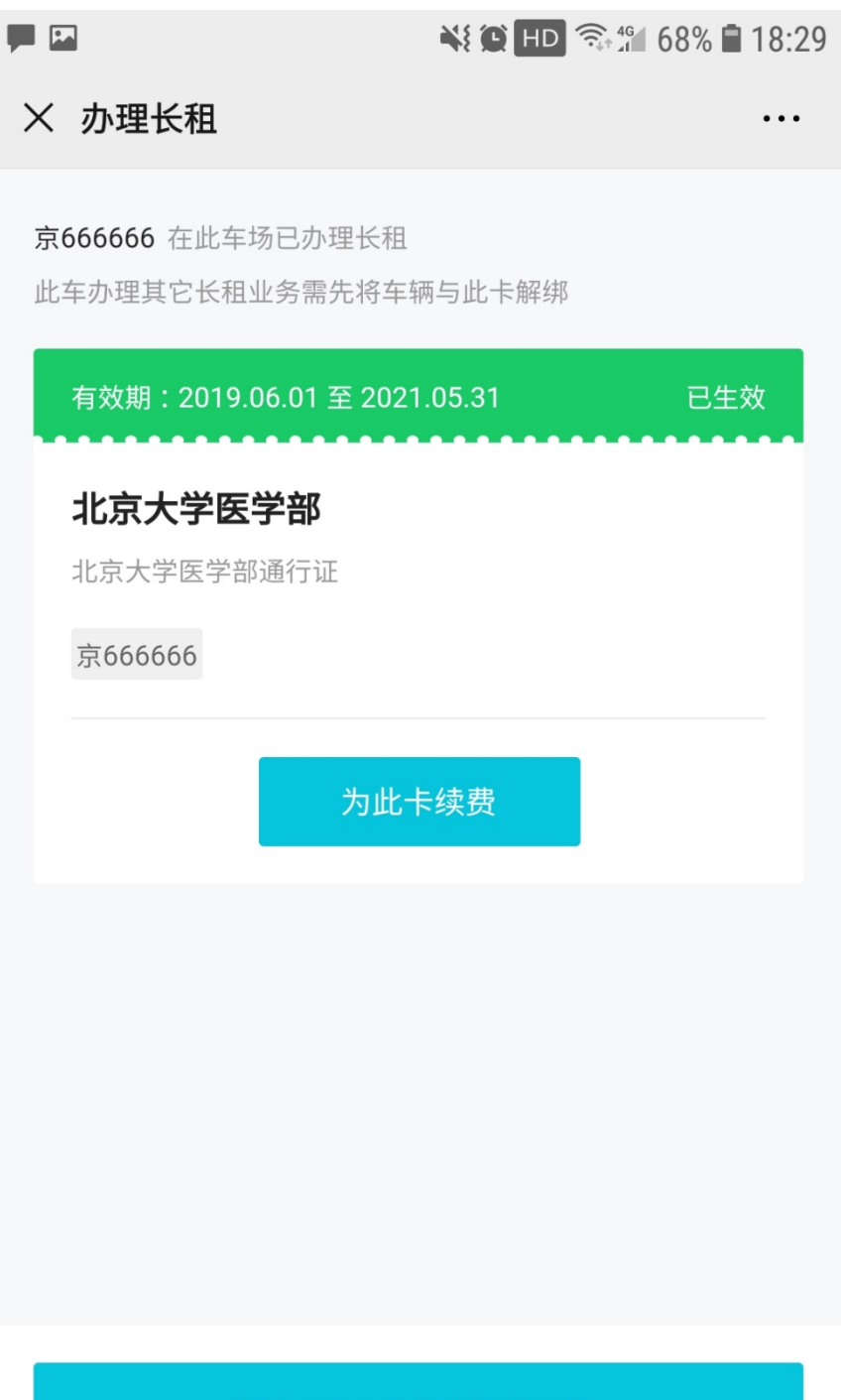

为 京666666 办理新卡

# **1、当您提交的审核被拒绝时,收到审核拒绝的短信。**

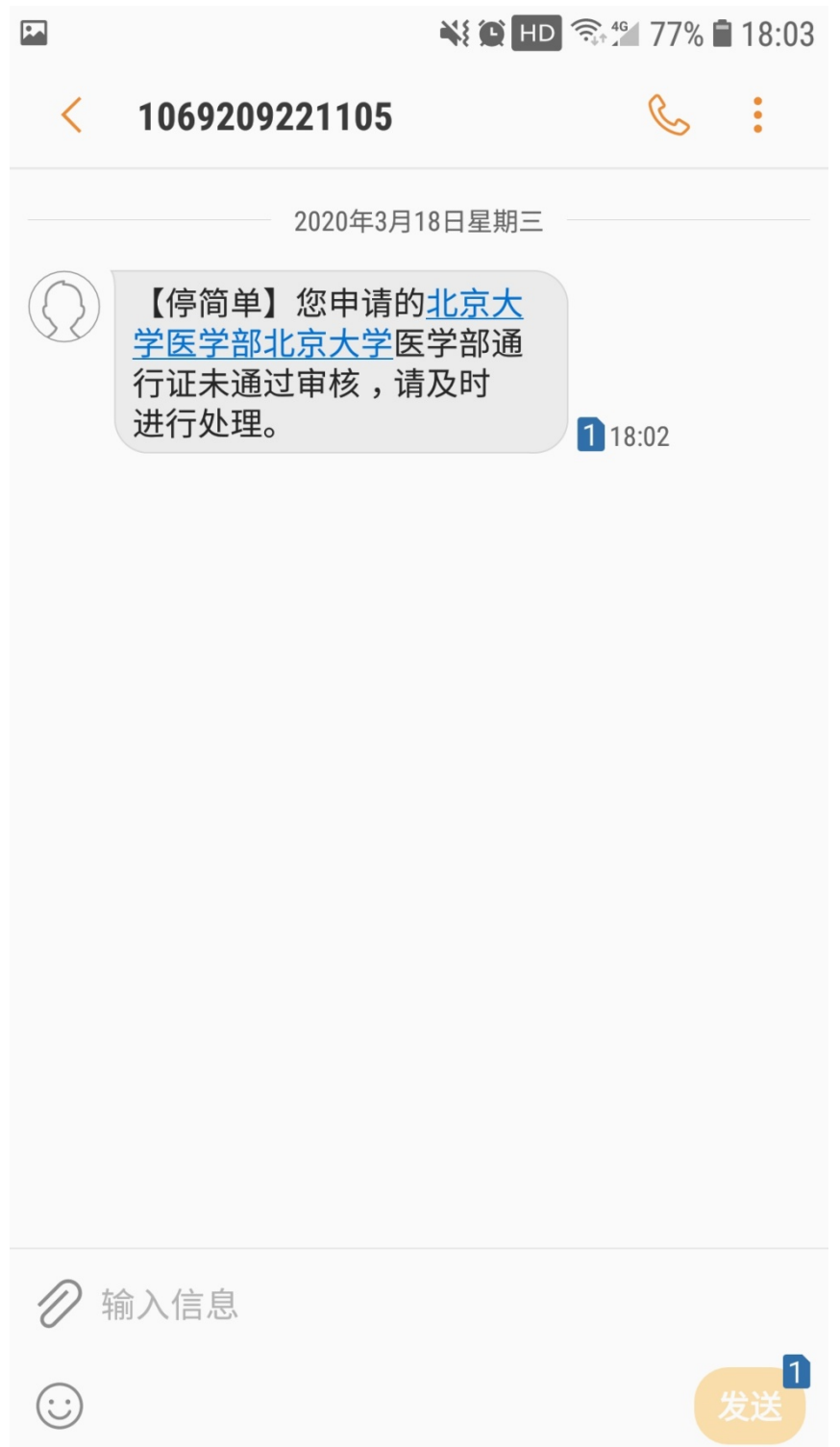

**、车证状态显示审核失败,点击车证。**

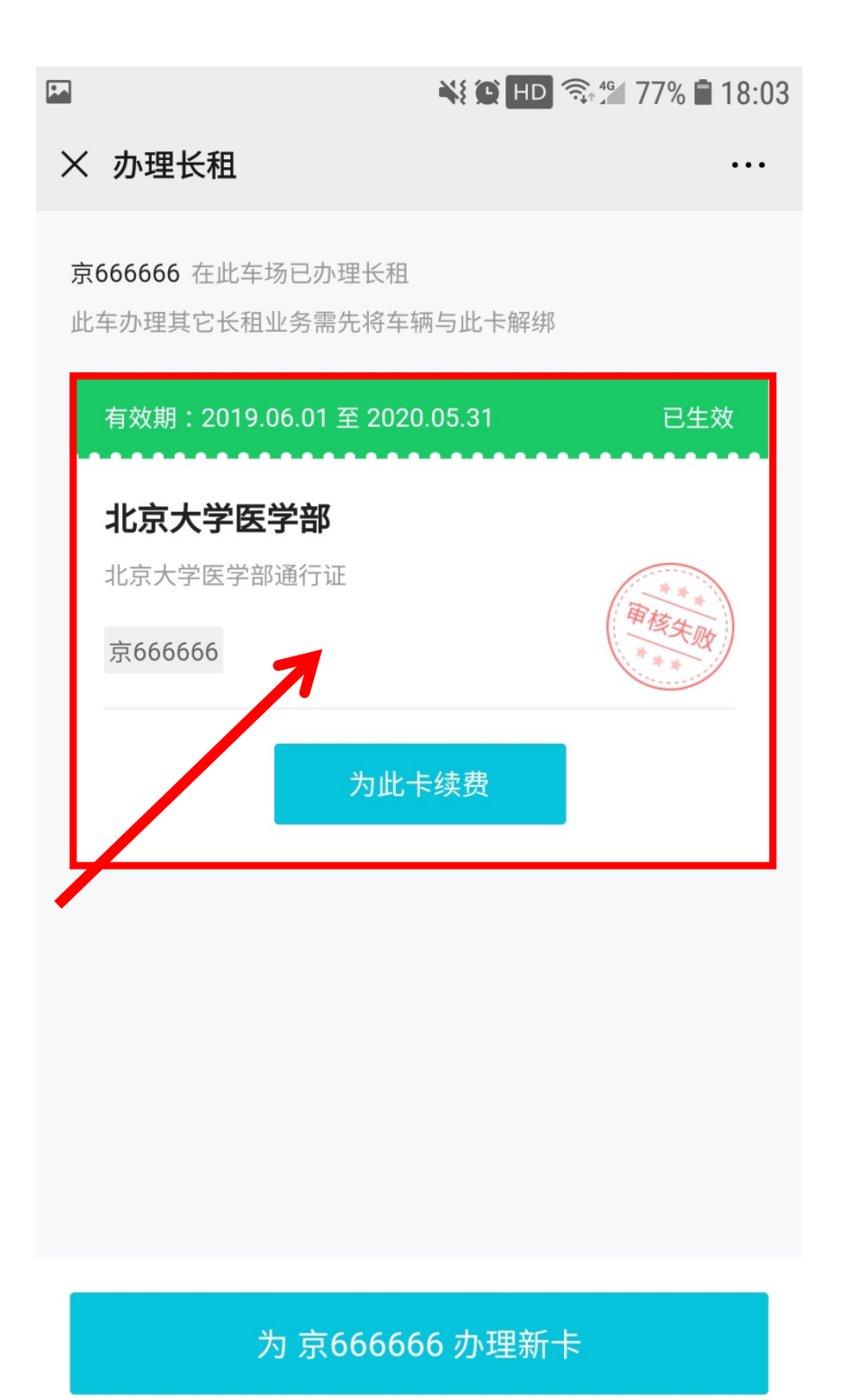

3、点击审核失败界面。

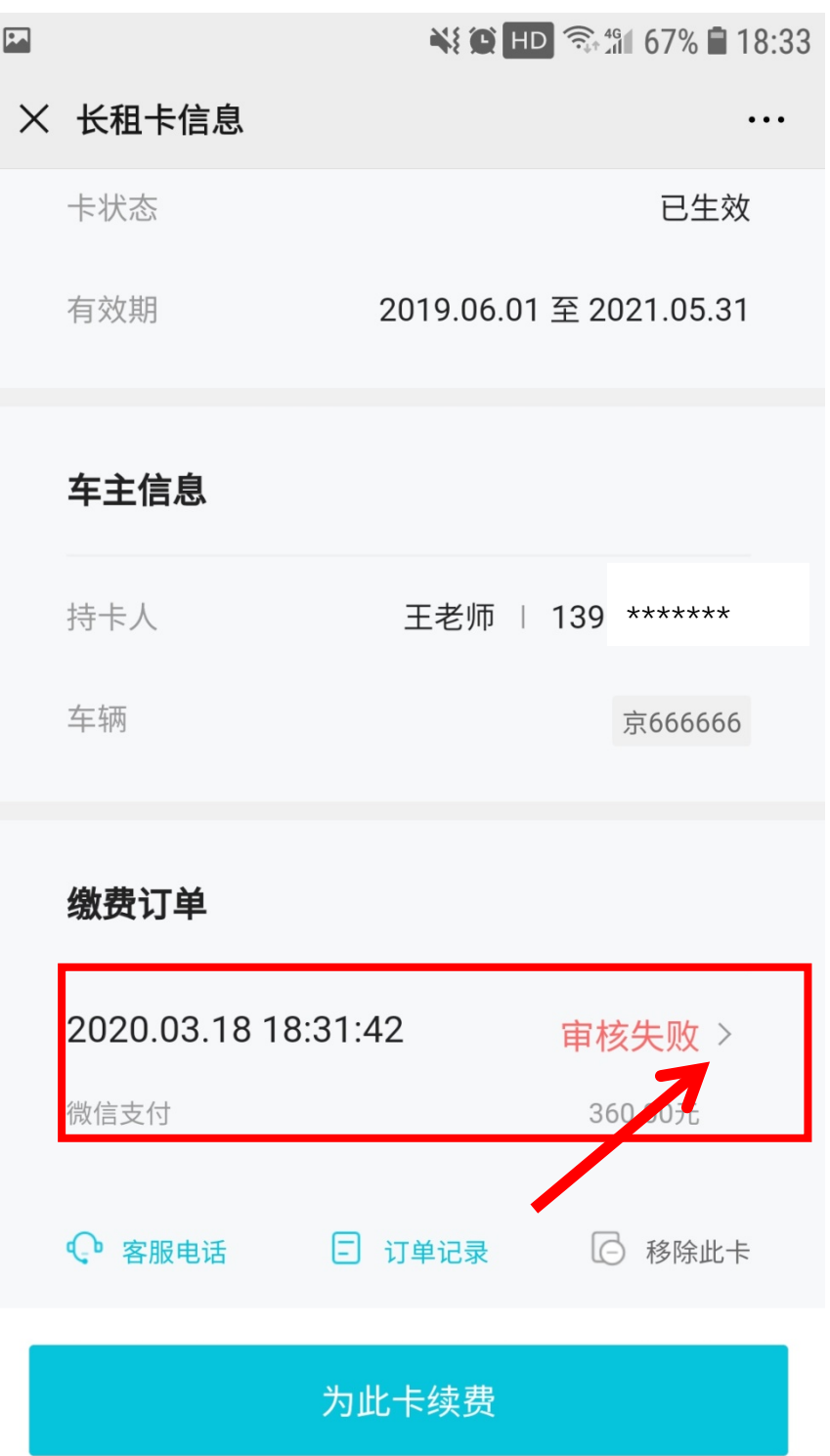

# **、点击申请退款。**

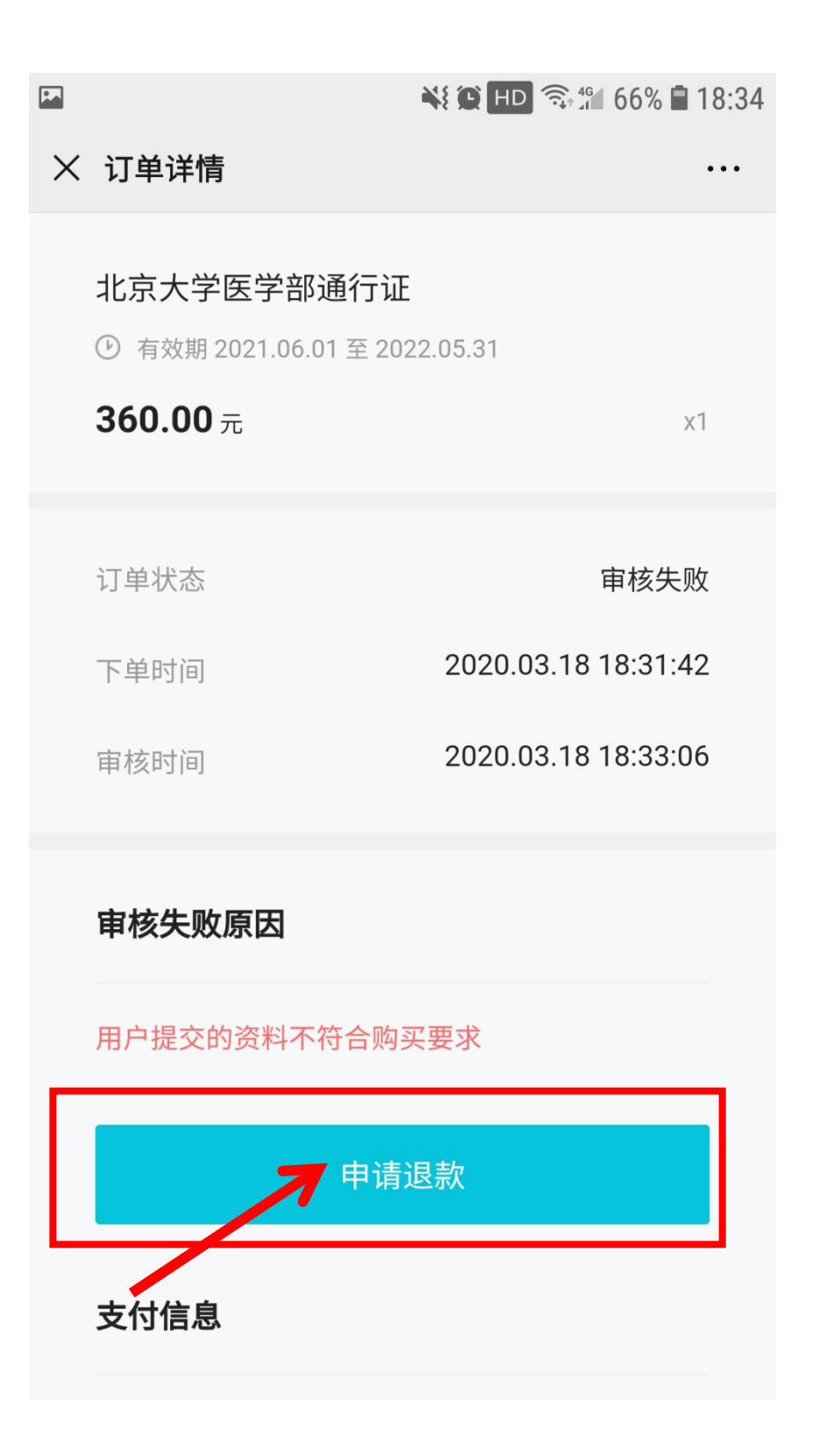

**、点击"确认退款"。**

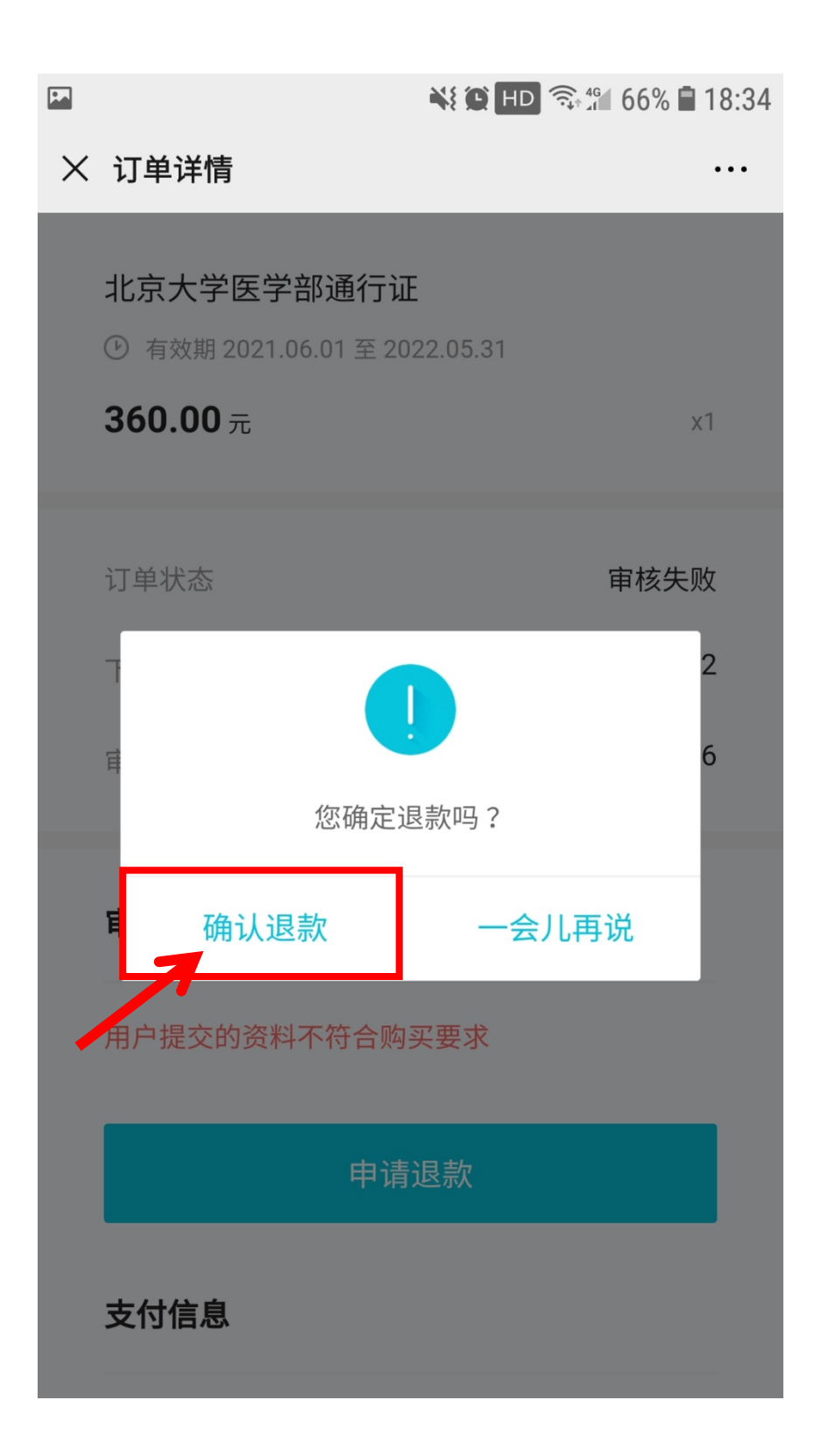

**、退款申请已提交,点击"我知道了"等待退款。**

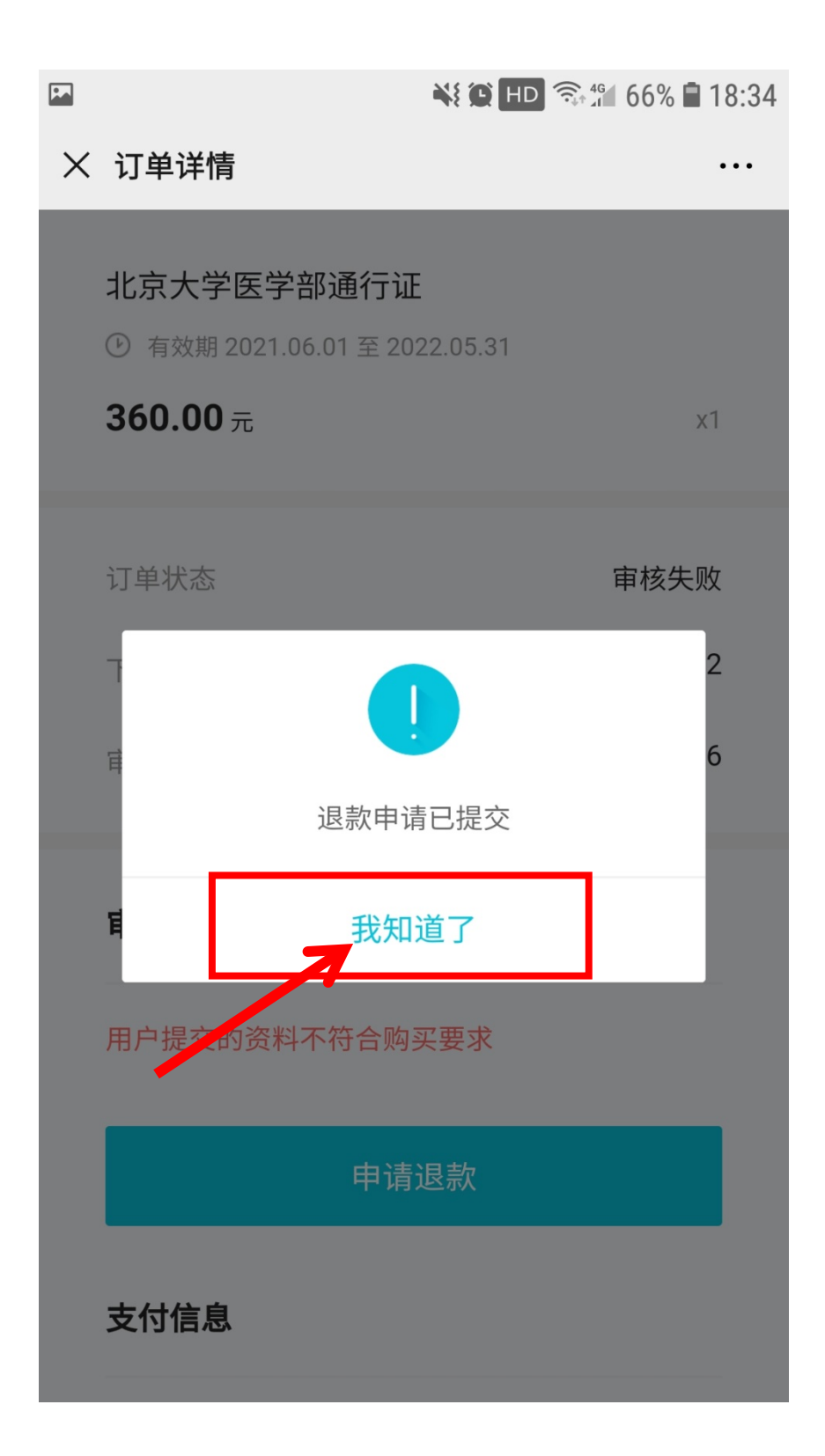

**、退款后会收到短信。**

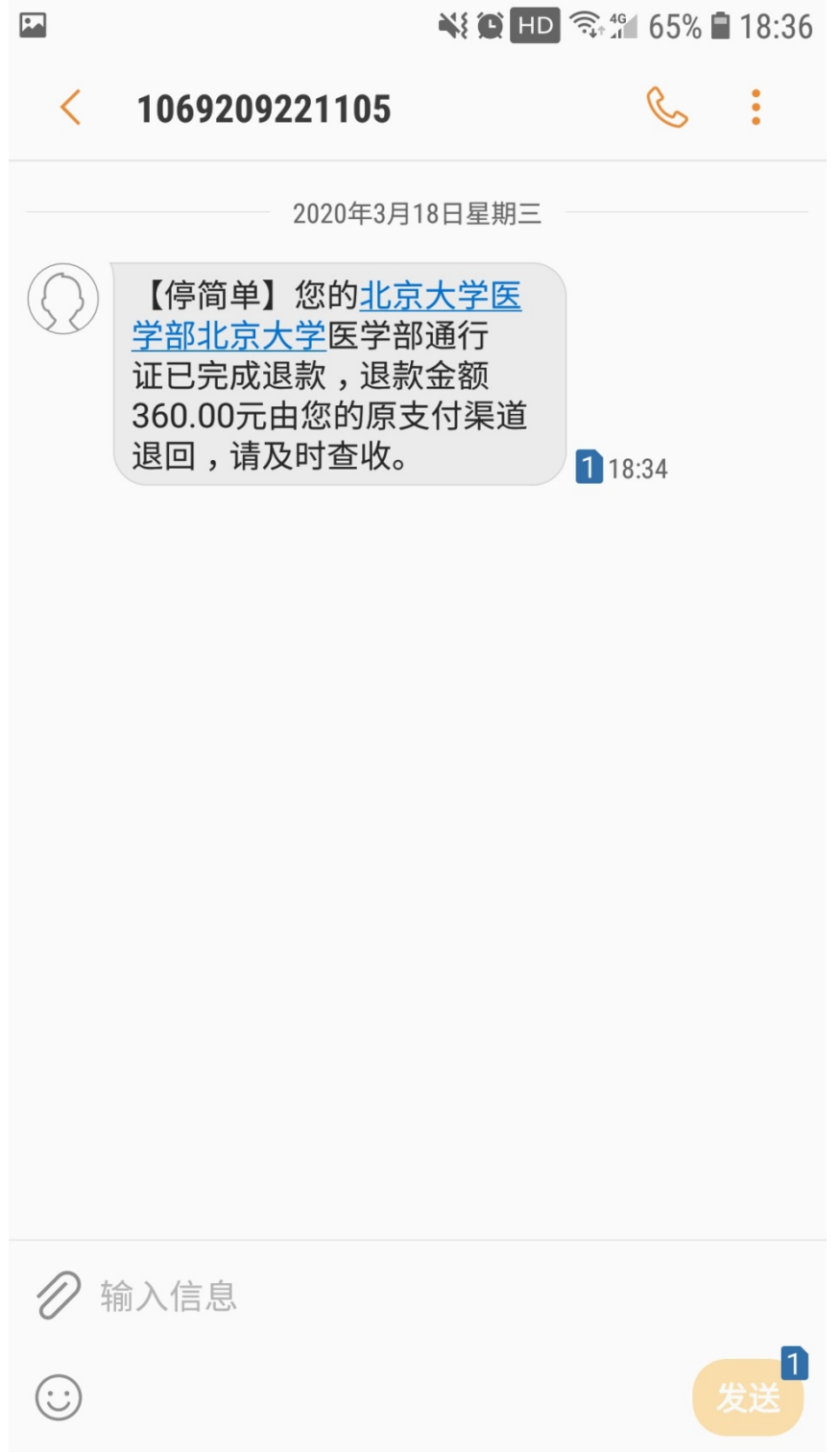

**注意事项:**

**1、车证办理方式通过微信进入,因此只能采用微信支付,如用其他 支付方式请到线下办理。**

**2、审核拒绝后,如需重新续费,请先申请退款后再续费。**

**3、新办理车证或修改用户信息请携带相关证件到线下办理。**

**4、请勿频繁获取验证码,超过限定次数当天手机号将被锁定无法获 取短信。**